## Section Numbers and Custom Names within the Teacher Portal

1206 December 7, 2023 [PowerSchool - Teacher Portal](https://kb.lawrence.k12.ma.us/category.php?id=31), [PowerTeacher Pro](https://kb.lawrence.k12.ma.us/category.php?id=46) 375

## Table of Contents

- Enabling Section Number and Custom Names
- Creating Custom Class Names

## Enabling Section Number and Custom Names

Select your **initials** on the top right corner and go into **Manage Profile**.

Enable **Display Section Number on PowerTeacher Home Page** and **Show custom class names from PowerTeacher Pro Gradebook on the PowerTeacher Start Page**.

To apply your changes, **Submit** then **sign out and sign back in**.

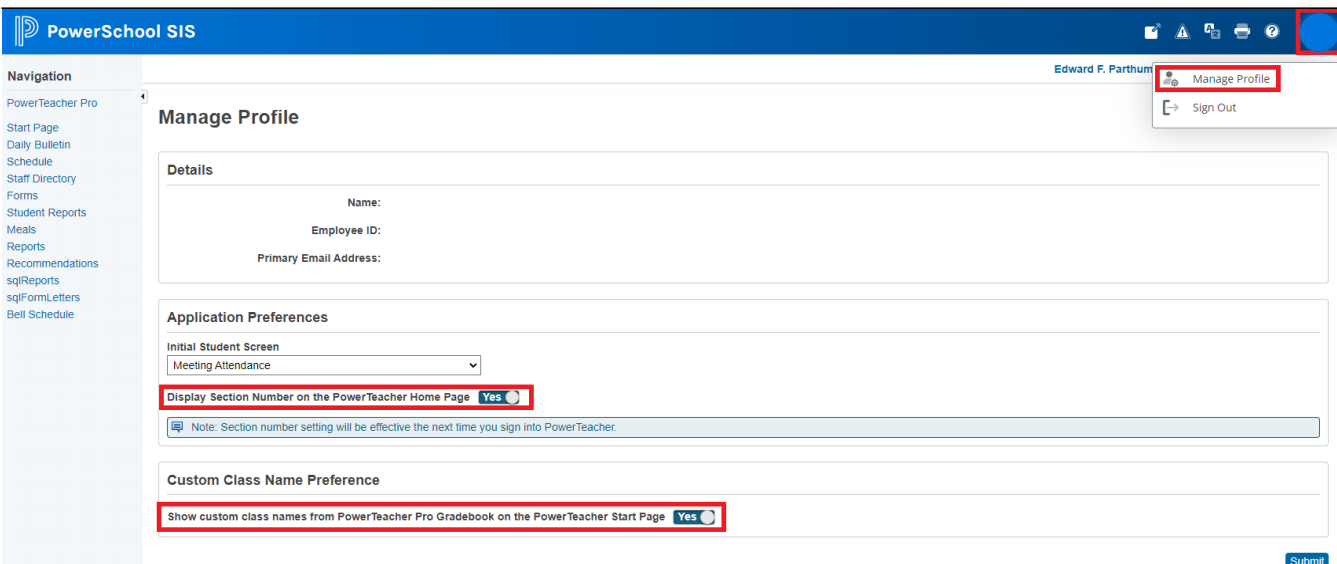

## Creating Custom Class Names

Within PowerTeacher Pro, Select **Settings** then **Course Descriptions**.

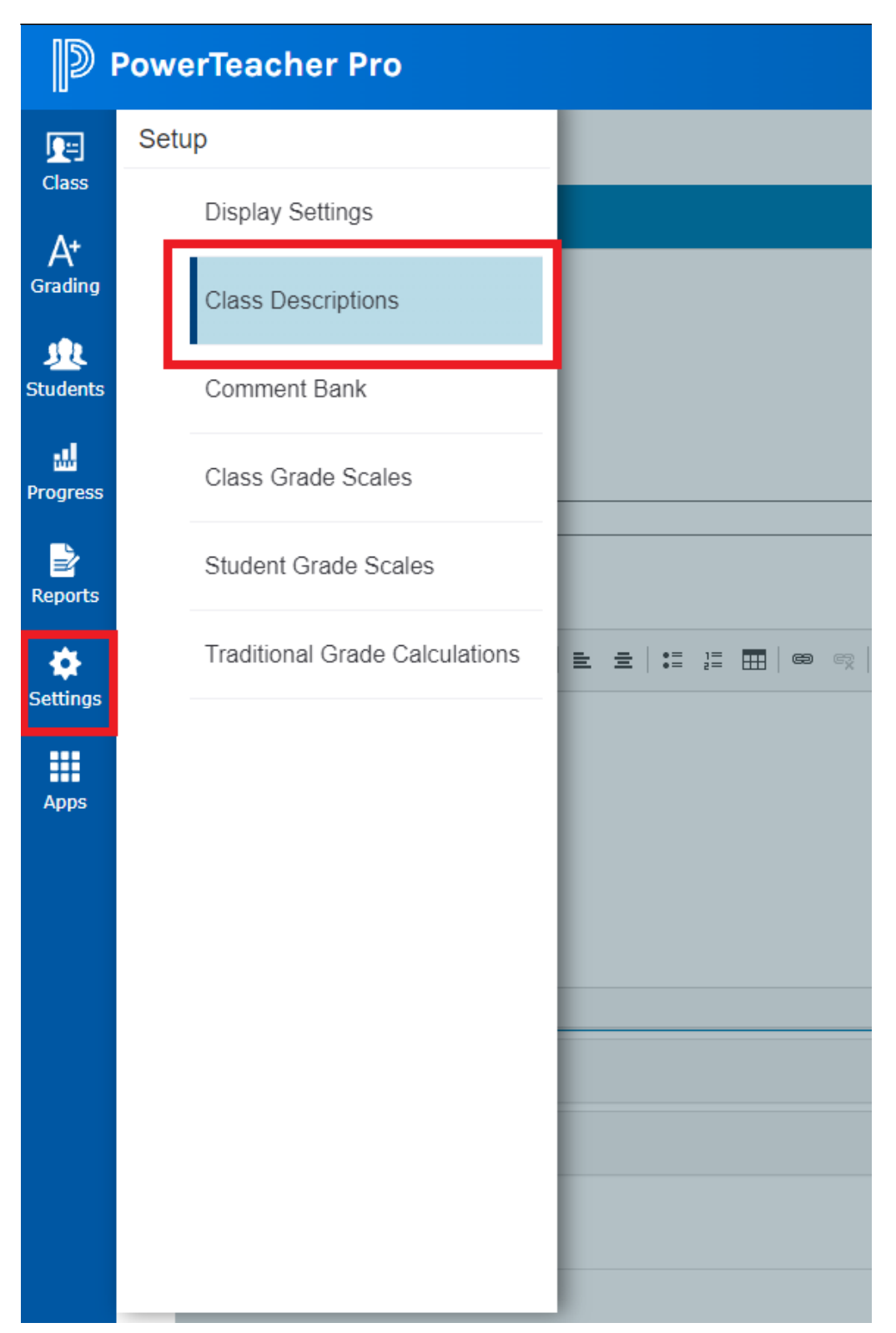

You will see a list of courses assigned to you. Once you create a custom name, save your changes.

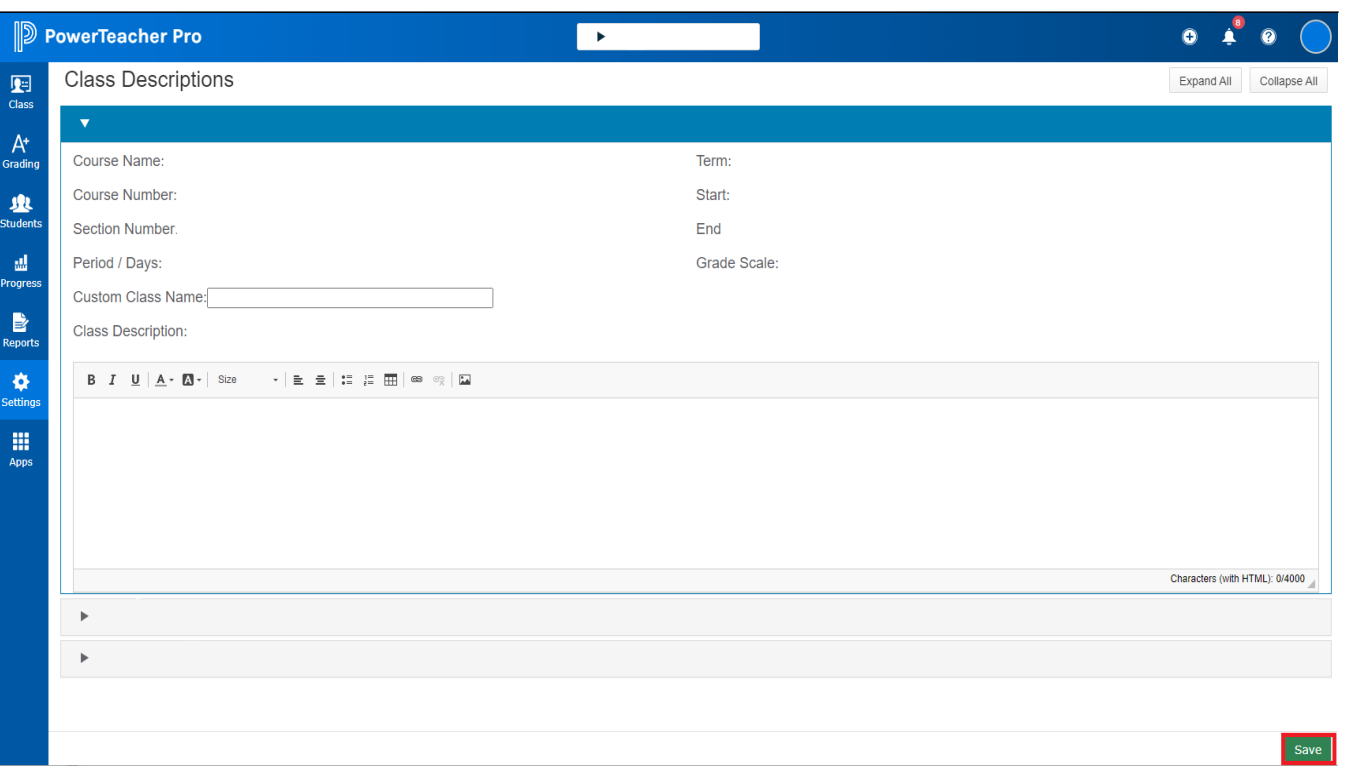

Online URL: <https://kb.lawrence.k12.ma.us/article.php?id=1206>